## 1. Access Mobile GSCS

Menu Name : Main Access : GSFS Mobile / GSCS Mobile

**Access Mobile GSCS** 

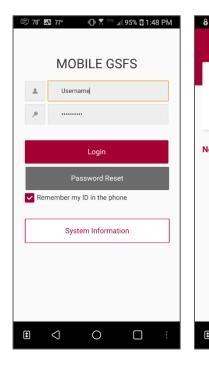

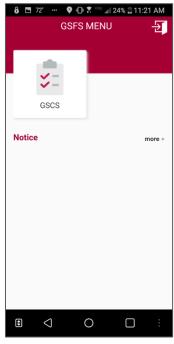

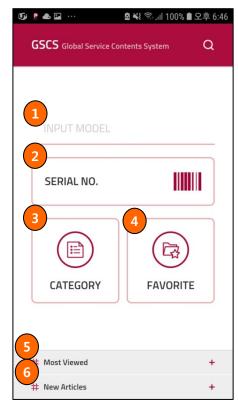

### Outline

Main Screen Access by clicking GSCS link in Mobile GSFS Main Screen.

- 1. Search by Model Number
- 2. Search by Serial Number or Scan barcode
- 3. Switch to Product Category List Screen
- 4. Switch to Favorite List Screen, which selected by the user
- 5. Most Viewed contents for last 2 years
- 6. Articles registered during last 3 month

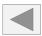

Menu Name: Model Access: GSFS Mobile / GSCS Mobile

Model Detail Screen

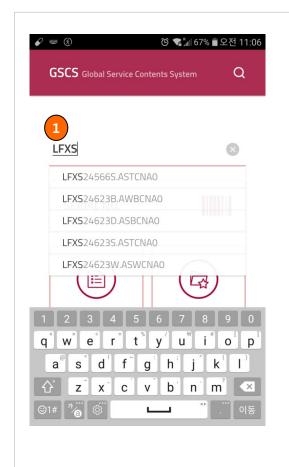

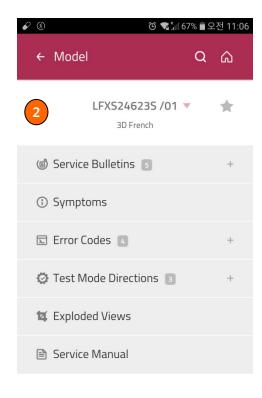

### **Outline**

Search by Model Number and access to the contents of the Model.

- 1. Type 2 or more digit of the model number and you will see up to 5 matching models.
- 2. You can see registered contents of selected model in Model Detail Screen.

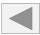

Menu Name : Model Access : GSFS Mobile / GSCS Mobile

Model Detail Screen

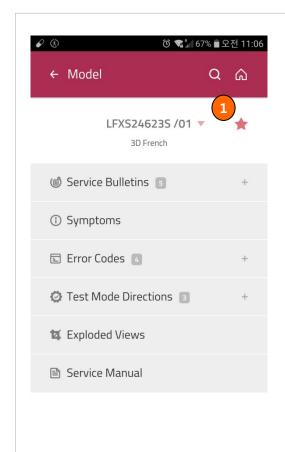

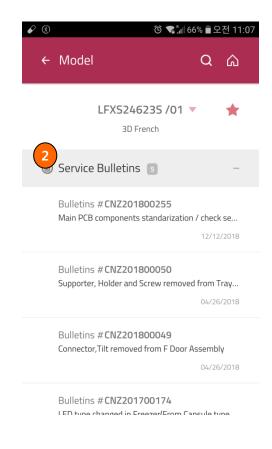

- 1. You can add the selected model as one of your Favorites.
- 2. View Service Bulletins of selected Model.

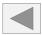

Menu Name: Model Access: GSFS Mobile / GSCS Mobile

Model Detail Screen

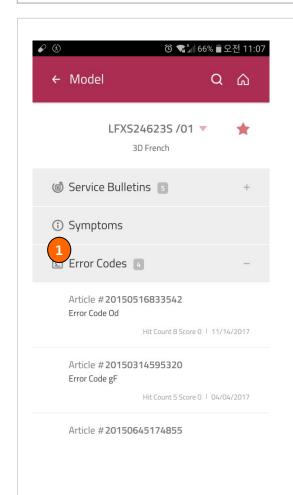

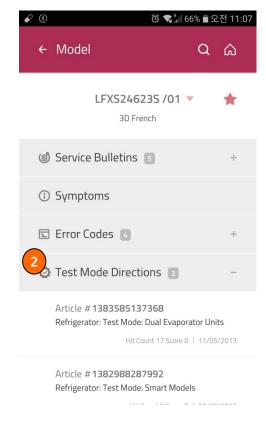

- 1. View Error numbers of selected Model.
- 2. View Test Mode Directions of selected Model.

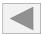

Menu Name: Model Access: GSFS Mobile / GSCS Mobile

Model Detail Screen

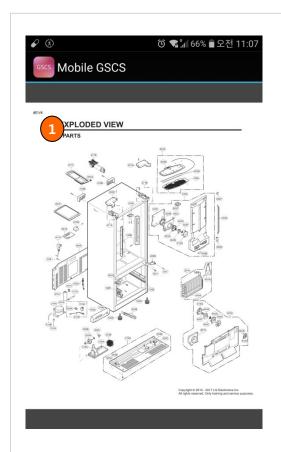

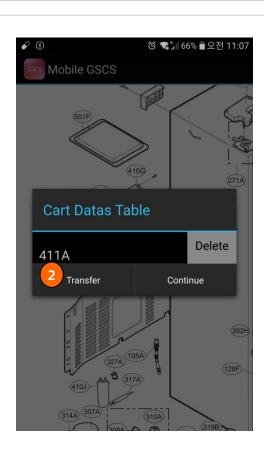

- 1. View Exploded View of selected Model, and select location number that you need check the part information.
- 2. You will see the parts information of selected location.

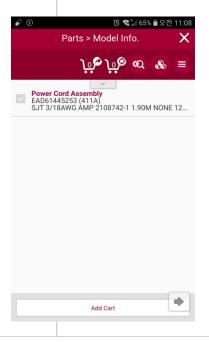

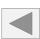

Menu Name: Model Access: GSFS Mobile / GSCS Mobile

Model Detail Screen

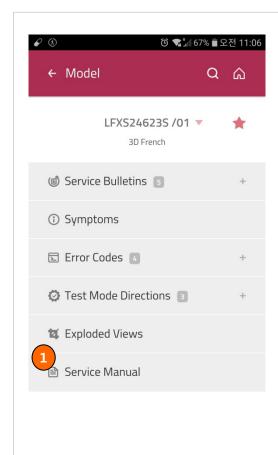

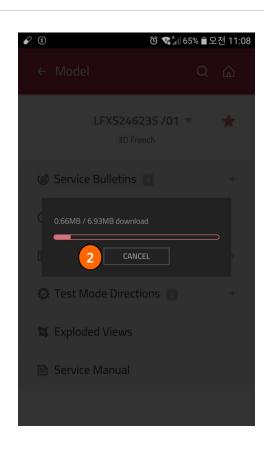

- 1. You can download Service Manual.
- 2. You can cancel the download.

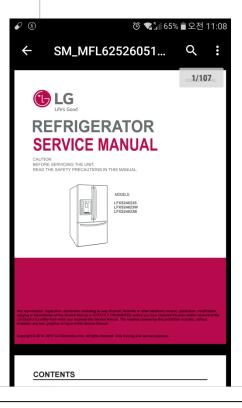

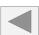

Menu Name : Model Access : GSFS Mobile / GSCS Mobile

Model Detail Screen

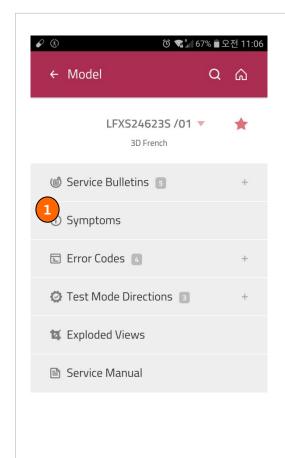

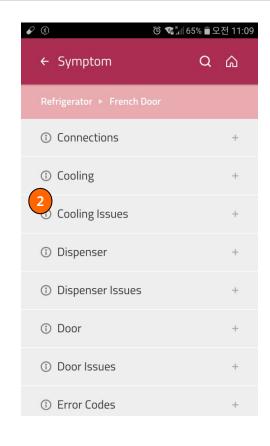

- 1. View Symptoms of selected Model.
- 2. You will see the Sub-Symptoms and registered contents of the selected Symptom / Sub-Symptom.

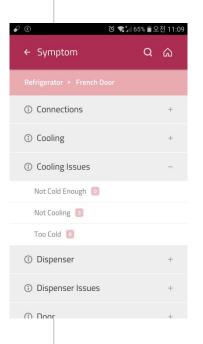

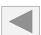

Menu Name: Model Access: GSFS Mobile / GSCS Mobile

Model Detail Screen

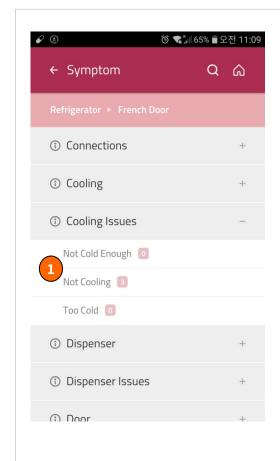

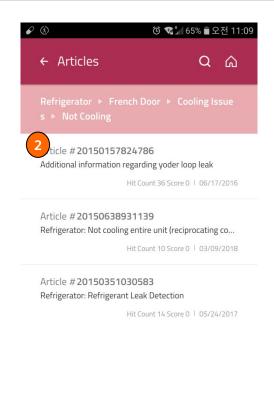

### Function

- 1. View Articles of selected Sub-Symptom.
- 2. View the contents of selected Articles.

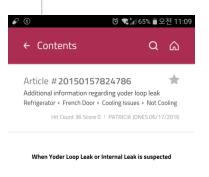

A good visual inspection of the outside of the unit should be done, pa ying close attention around the bottom of the refrigerator and freeze rmullions for signs of rusting, this is where we usually find the yoder leaking.

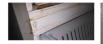

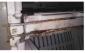

If an internal leak is suspected, begin isolating the system.

-Separate the yoder from the rest of the system, pinch, solder off on e end and then apply pressure to the other (using a Schrader or proc

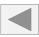

Menu Name: Model Access: GSFS Mobile / GSCS Mobile

> Q

Very Poor

### Model Detail Screen

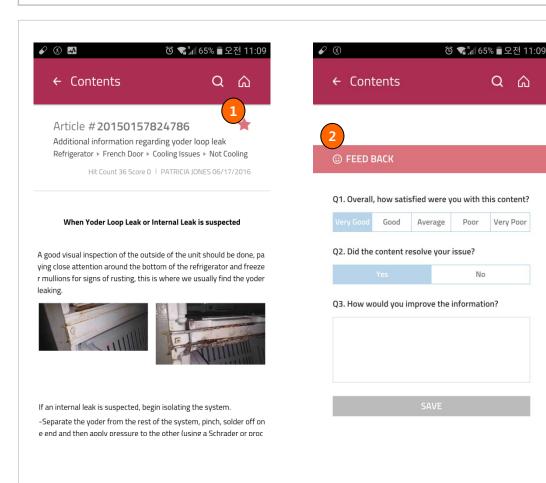

- 1. You can add the Articles as one of your Favorites.
- You can feed back the Articles.

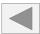

# 3. Category

Menu Name: Category Search

Access: GSFS Mobile / GSCS Mobile

**Product Category Screen** 

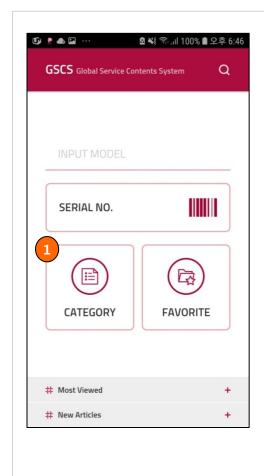

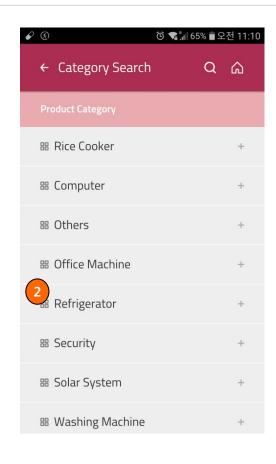

### **Outline**

Access to the Symptom contents by Product.

- 1. Switch to Product Category List Screen.
- 2. Select the Product.

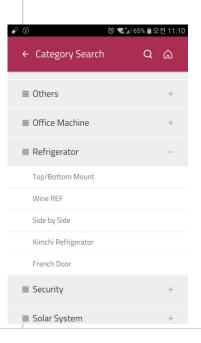

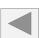

# 3. Category

Menu Name : Category Search Access : GSFS Mobile / GSCS Mobile

**Product Category Screen** 

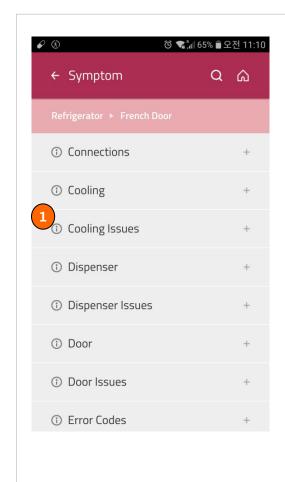

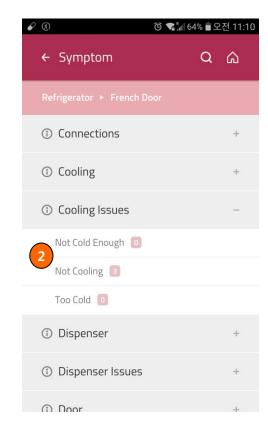

- 1. View Symptoms of selected Product.
- 2. View Sub-Symptoms of selected Symptom.

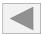

# 3. Category

Menu Name: Category Search

Access: GSFS Mobile / GSCS Mobile

### **Product Category Screen**

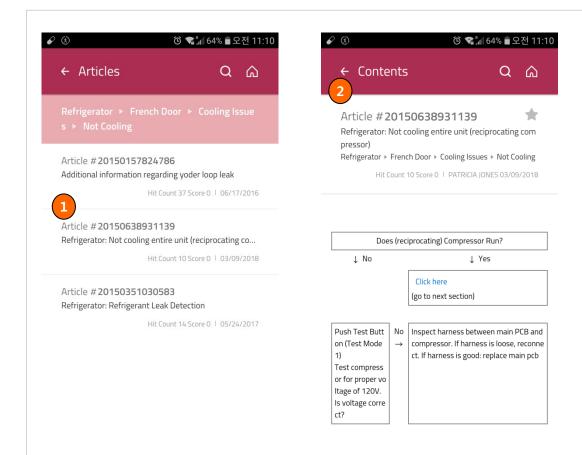

- 1. View Articles of selected Sub-Symptom.
- 2. View the contents of selected Articles.

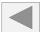

## 4. Favorite

Menu Name: Favorite Access: GSFS Mobile / GSCS Mobile

**Favorite Screen** 

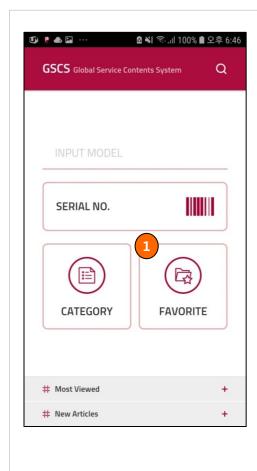

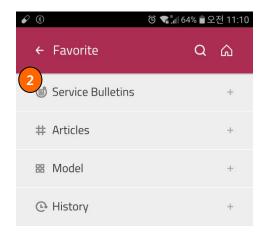

### **Outline**

Access to your Favorites and view History.

- 1. Switch to Favorite List Screen.
- 2. You can see your Favorites by Service Bulletins, Articles, and Model. And recent search History up to 20 Service Bulletins and Articles.

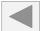

### 4. Favorite

Menu Name: Favorite Access: GSFS Mobile / GSCS Mobile

**Favorite Screen** 

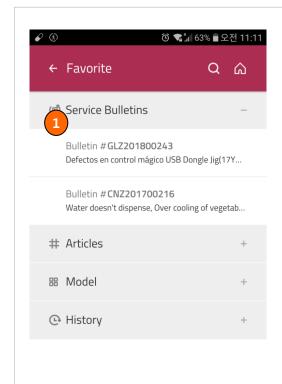

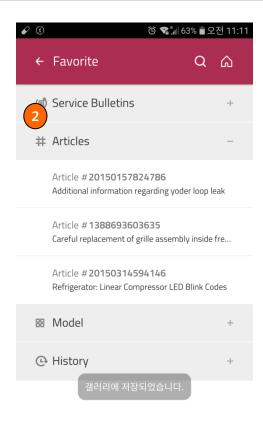

- 1. You will see the list of Service Bulletins you've added as your Favorite.
- 2. You will see the list of Articles you've added as your Favorite.

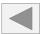

## 4. Favorite

Menu Name: Favorite Access: GSFS Mobile / GSCS Mobile

### **Favorite Screen**

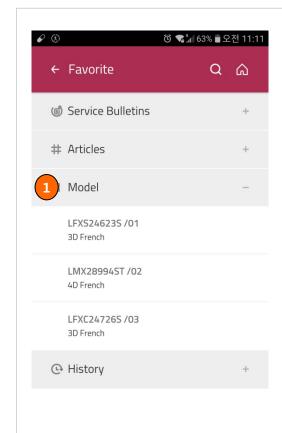

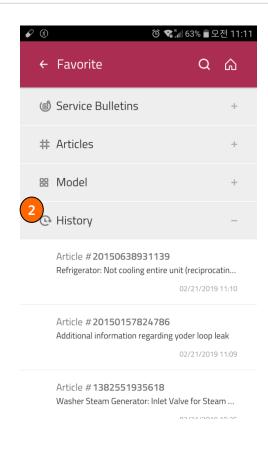

- 1. You will see the list of Model you've added as your Favorite.
- 2. You can see up to 20 Service Bulletins and Articles you've recently clicked.

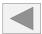

### 5. Most Viewed and New Articles

Menu Name : Main Access : GSFS Mobile / GSCS Mobile

Most Viewed and new articles

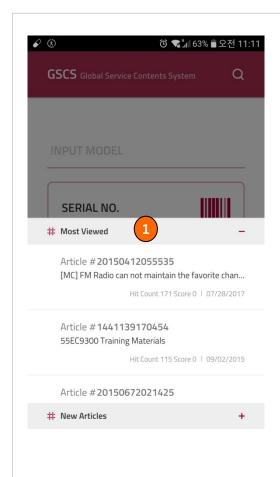

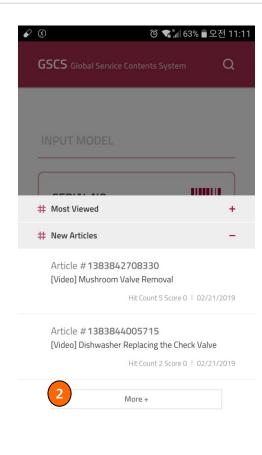

### **Outline**

Access to Most Viewed and New Article in Main Screen.

#### **Function**

- 1. Top 5 Most Viewed Article during last 2 years.
- 2. Articles registered during last 3 months. You will see whole list when you click More button.

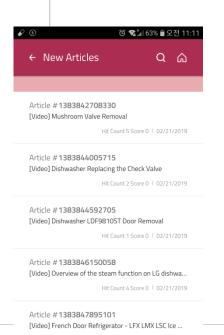

Hit Count 18 Score 0 | 02/21/2010

## 6. Serial No scan

Menu Name : Main Access : GSFS Mobile / GSCS Mobile

Serial Number scan

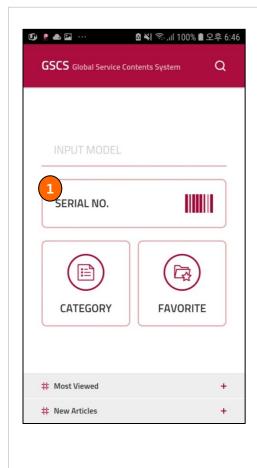

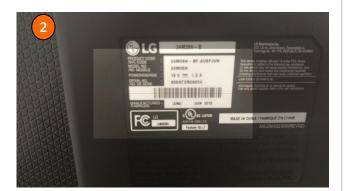

### Outline

Search Model by Serial number barcode scan.

- 1. Barcode Scanner App will run when you click Serial No button.
- 2. After barcode scanned, it will move to Model detail Screen.

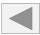

## 6. Serial No scan

Menu Name : Main Access : GSFS Mobile / GSCS Mobile

Serial Number scan

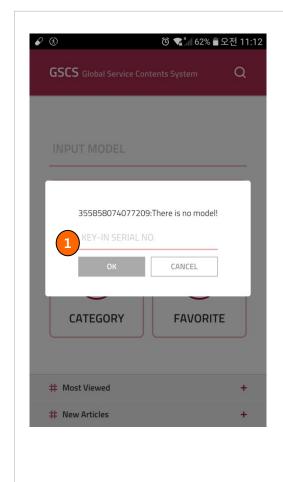

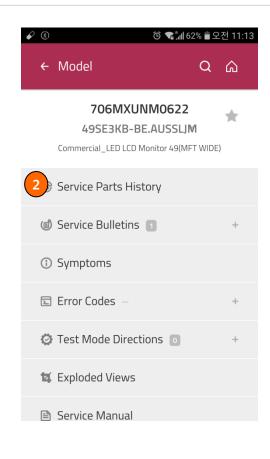

- 1. If barcode scan failed, you can manually type in the serial number.
- 2. If you moved to Model Detail Screen by Serial No searching, Service Parts History option is available.

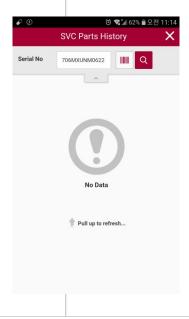

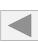